# Learning SOLIDWORKS 2024

Modeling, Assembly and Analysis

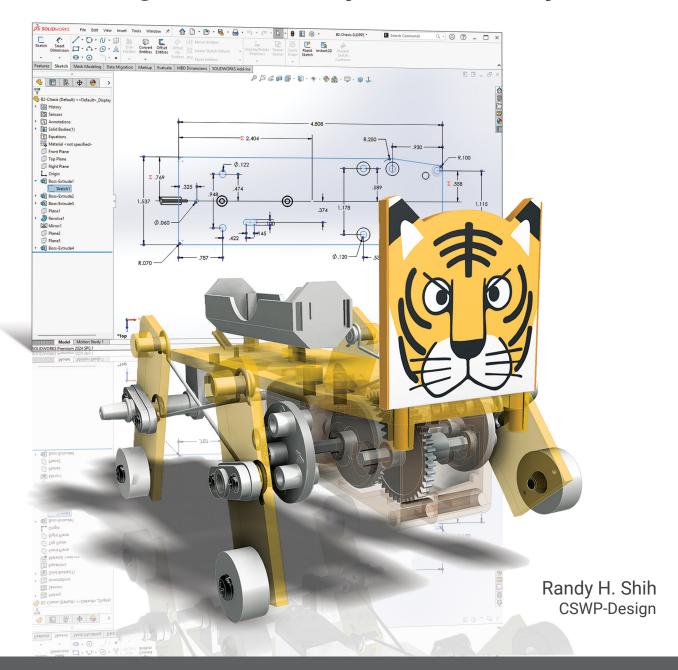

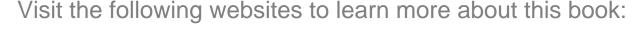

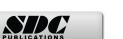

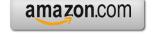

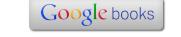

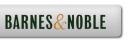

### **Table of Contents**

| Preface Acknowledgments Table of Contents                                                                                                    | i<br>ii<br>iii                                                                                          |
|----------------------------------------------------------------------------------------------------|----------------------------------------------------------------------------------------------------|
| Chapter 1<br>Introduction – Getting Started                                                                                                    |                                                                                                    |
| Introduction Development of Computer Geometric Modeling Feature-Based Parametric Modeling Getting Started with SOLIDWORKS Starting SOLIDWORKS SOLIDWORKS Screen Layout Menu Bar Pull-down Menus Heads-up View Toolbar Features Toolbar Sketch Toolbar Property Managers Graphics Area Reference Triad Origin Confirmation Corner Graphics Cursor or Crosshairs Message and Status Bar Using the SOLIDWORKS Command Manager Mouse Buttons [Esc] - Canceling Commands SOLIDWORKS Help System Leaving SOLIDWORKS Creating a CAD files folder | 1-2<br>1-2<br>1-6<br>1-7<br>1-7<br>1-10<br>1-11<br>1-11<br>1-11<br>1-12<br>1-13<br>1-13<br>1-13<br>1-13 |
| Chapter 2 Parametric Modeling Fundamentals                                                                                                    |                                                                                                    |
| Introduction The Tiger Head Design Starting SOLIDWORKS SOLIDWORKS Part Modeling Window Layout Step 1: Determine/Set up the Base Solid Feature Sketching Plane – It is an XY CRT, but an XYZ World                                                                                                    | 2-2<br>2-3<br>2-3<br>2-4<br>2-6<br>2-6                                                                  |

| Creating Rough Sketches Step 2: Creating a Rough Sketch Graphics Cursors Geometric Relation Symbols Step 3: Apply/Modify Constraints and Dimensions Viewing Functions – Zoom and Pan Delete an Existing Geometry of the Sketch Use the 3-Point Arc Command Step 4: Complete the Base Solid Feature Isometric View Rotation of the 3D Model – Rotate View Rotation and Panning –Arrow Keys Dynamic Viewing - Quick Keys Viewing Tools – Heads-up View Toolbar View Orientation Display Style Orthographic vs. Perspective Customizing the Heads-up View Toolbar Step 5-1: Add an Extruded Feature Step 5-2: Add a Cut Feature Step 6: Add Additional Features Add a Decal Save the Model Review Questions Exercises | 2-8 2-9 2-9 2-10 2-11 2-16 2-17 2-17 2-19 2-20 2-20 2-22 2-23 2-25 2-26 2-27 2-27 2-27 2-27 2-28 2-34 2-36 2-39 2-40 2-41 |
|----------------------------------------------------------------------------------------------------|----------------------------------------------------------------------------------------------------|
| Chapter 3 CSG Concepts and Model History Tree                                                                                                    |                                                                                                    |
| Introduction Binary Tree                                                                                                    | 3-2<br>3-3                                                                                                    |
| Model History Tree                                                                                                    | 3-4                                                                                                    |
| The A6-Knee Part                                                                                                    | 3-5                                                                                                    |
| Starting SOLIDWORKS                                                                                                    | 3-5                                                                                                    |
| Modeling Strategy                                                                                                    | 3-6                                                                                                    |
| The SOLIDWORKS Feature Manager                                                                                                    | 3-7                                                                                                    |
| Base Feature                                                                                                    | 3-7                                                                                                    |
| Units Setup                                                                                                    | 3-8                                                                                                    |
| Create the Base Feature                                                                                                    | 3-9                                                                                                    |
| Adding the Second Solid Feature                                                                                                    | 3-13                                                                                                    |
| Renaming the Part Features                                                                                                    | 3-15                                                                                                    |
| Adjust the Dimensions of the Base Feature                                                                                                    | 3-15                                                                                                    |
| History-Based Part Modifications                                                                                                    | 3-18                                                                                                    |
| Add a Placed Feature Create an Offset Extruded Feature                                                                                                    | 3-19<br>3-22                                                                                                    |
| Add another Hole Feature                                                                                                    | 3-22<br>3-25                                                                                                    |

|                                                                                                    | Table of Contents                                                                                                    |
|----------------------------------------------------------------------------------------------------|----------------------------------------------------------------------------------------------------|
| Assign and Calculate the Associated Physical Properties<br>Review Questions<br>Exercises                                                                                                    | 3-27<br>3-30<br>3-31                                                                                                    |
| Chapter 4 Parametric Constraints Fundamentals                                                                                                    |                                                                                                    |
| DIMENSIONS and RELATIONS Create a Simple Triangular Plate Design Fully Defined Geometry Starting SOLIDWORKS Create a User-Defined Part Template Start a New Model using the New Template Display/Hide Applied Geometric Relations Apply Geometric Relations/Dimensional Constraints Geometric Editing with Drag and Drop Create Fully Constrained Sketches Over-Defining and Driven Dimensions Delete the Fix Constraint Use the Fully Define Sketch Tool Add Additional Geometry Relations Settings Model the B3-Leg Part Create the 2D Sketch for the Base Feature Parametric Relations Use the Equations Command Complete the Base Feature Sketches vs. Profiles Redefine the Profile with Contour Selection Create an Extrusion with the Taper Angle Option A Profile Containing Multiple Closed Regions The Convert Entities Option Add a Feature using Existing Geometry Save the Model File Use the Measure Tools Create a Metric Part Template The Boot Part Review Questions Exercises | 4-2 4-2 4-3 4-3 4-4 4-8 4-9 4-10 4-14 4-16 4-17 4-19 4-20 4-22 4-26 4-27 4-28 4-29 4-31 4-32 4-34 4-37 4-38 4-41 4-43 4-45 4-45 4-45 4-45 4-45 4-45 4-50 4-53 4-54 |
| Chapter 5 Pictorials and Sketching                                                                                                    |                                                                                                    |
| Engineering Drawings, Pictorials and Sketching<br>Isometric Sketching                                                                                                    | 5-2<br>5-7                                                                                                    |

| Isometric Sketching Exercises Oblique Sketching Oblique Sketching Exercises Perspective Sketching SOLIDWORKS Orthographic vs. Perspective Display One-point Perspective Two-point Perspective Perspective Sketching Exercises Review Questions Exercises | 5-9<br>5-19<br>5-20<br>5-26<br>5-27<br>5-28<br>5-29<br>5-30<br>5-36<br>5-37 |
|----------------------------------------------------------------------------------------------------|-----------------------------------------------------------------------------|
| Chapter 6 Symmetrical Features and Part Drawings                                                                                                    |                                                                             |
| Drawings from Parts and Associative Functionality The A12- Rear Axle Support Design                                                                                                    | 6-2<br>6-3                                                                  |
| Starting SOLIDWORKS                                                                                                    | 6-3                                                                         |
| Modeling Strategy                                                                                                    | 6-4                                                                         |
| Create the Base Feature                                                                                                    | 6-5                                                                         |
| Create a Symmetrical Cut Feature                                                                                                    | 6-8                                                                         |
| Create a Revolved Feature                                                                                                    | 6-10                                                                        |
| Create another Extruded Feature                                                                                                    | 6-15                                                                        |
| Create a Cut Feature                                                                                                    | 6-18                                                                        |
| Create a Mirrored Feature                                                                                                    | 6-20                                                                        |
| Drawing Mode – 2D Paper Space                                                                                                    | 6-21                                                                        |
| The Drawing Sheet Properties                                                                                                    | 6-22                                                                        |
| Add a Base View                                                                                                    | 6-24                                                                        |
| Add Centerlines                                                                                                    | 6-26                                                                        |
| Display Feature Dimensions                                                                                                    | 6-29                                                                        |
| Add Additional Dimensions – Reference Dimensions                                                                                                    | 6-31                                                                        |
| Complete the Drawing Sheet                                                                                                    | 6-32                                                                        |
| Associative Functionality – Modify Feature Dimensions                                                                                                    | 6-34                                                                        |
| Review Questions                                                                                                    | 6-37                                                                        |
| Exercises                                                                                                    | 6-38                                                                        |
| Chapter 7 Datum Features in Designs                                                                                                    |                                                                             |
| Reference Features                                                                                                    | 7-2                                                                         |
| The B2-Chassis Part                                                                                                    | 7-2<br>7-2                                                                  |
| Modeling Strategy                                                                                                    | 7-2                                                                         |
| Starting SOLIDWORKS                                                                                                    | 7-3<br>7-4                                                                  |
| Create the Base Feature                                                                                                    | 7-4                                                                         |
| Create the Base Feature Create the Second Extruded Feature                                                                                                    | 7-8                                                                         |
| Create a Tapered Extruded Feature                                                                                                    | 7-10                                                                        |

Table of Contents

vii

| Starting SOLIDWORKS                                  | 9-4   |
|------------------------------------------------------|-------|
| Create the Base Feature                              | 9-5   |
| Create a Cut Feature                                 | 9-7   |
| Create a Shell Feature                               | 9-11  |
| Create a Cut Feature                                 | 9-12  |
| Create another Extruded Feature                      | 9-14  |
| Create another Cut Feature                           | 9-16  |
| Mirror the Last Feature                              | 9-18  |
| Create another Cut Feature                           | 9-19  |
| Complete the Model                                   | 9-20  |
| A Thin-Wire Design: Linkage Rod                      | 9-22  |
| The Sweep Operation                                  | 9-22  |
| Start a New Model                                    | 9-22  |
| Complete the Swept Feature                           | 9-27  |
| Create a Mirrored Feature                            | 9-28  |
| The Gear Box Right Part                              | 9-29  |
| The Gear Box Left Part                               | 9-34  |
| Review Questions                                     | 9-38  |
| Exercises                                            | 9-39  |
|                                                      |       |
| Chapter 10 Planar Linkage Analysis using GeoGebra    |       |
| Introduction to Four-Bar Linkages                    | 10-2  |
| Introduction to GeoGebra                             | 10-5  |
| Hide the Display of Objects                          | 10-14 |
| Add a Slider Control                                 | 10-16 |
| Use the Animate Option                               | 10-19 |
| Tracking the Path of a Point on the Coupler          | 10-20 |
| Exercises                                            | 10-25 |
| Encloses                                             | 10 23 |
| Chapter 11                                           |       |
| Design Makes the Difference                          |       |
| Engineering Analysis – How does this work?           | 11-2  |
| Identify the Six-bar Linkage of the Mechanical Tiger | 11-4  |
| Starting GeoGebra                                    | 11-6  |
| Add a Slider Control                                 | 11-14 |
| Create the Second Four-bar Mechanism                 | 11-16 |
| Use the Animate Option                               | 11-20 |
| Tracking the Paths of the Feet                       | 11-21 |
| Adjusting the Crank Length                           | 11-23 |
| The Jansen Mechanism                                 | 11-24 |
| The Klann Mechanism                                  | 11-25 |
| Exercises                                            | 11-27 |

## **Chapter 12 Assembly Modeling and Basic Motion Analysis**

| Introduction                                                 | 12-2         |
|--------------------------------------------------------------|--------------|
| Assembly Modeling Methodology                                | 12-3         |
| The Mechanical Tiger Assembly                                | 12-4         |
| Additional Parts                                             | 12-4         |
| Creating the Leg Subassembly                                 | 12-6         |
| Starting SOLIDWORKS                                          | 12-6         |
| Document Properties                                          | 12-7         |
| Place the First Component                                    | 12-8         |
| Place the Second Component                                   | 12-9         |
| Degrees of Freedom and Assembly Relations                    | 12-10        |
| Assembly Mates                                               | 12-11        |
| Apply the First Assembly Mate                                | 12-12        |
| Apply a Second Assembly Mate                                 | 12-14        |
| Constrained Move                                             | 12-15        |
| Place the Third Component                                    | 12-16        |
| Apply a Coincident Mate                                      | 12-17        |
| Apply another Aligned Mate                                   | 12-19        |
| Edit Parts in the Assembly Mode                              | 12-21        |
| Assemble the <i>Boot</i> Part                                | 12-25        |
| Use the Design Library and Assemble Two Screws               | 12-27        |
| Start the Main Assembly                                      | 12-29        |
| Assemble the <i>Gear Box Right</i> Part                      | 12-32        |
| Assemble the <i>Motor</i> and the <i>Pinion Gear</i>         | 12-35        |
| Assemble the G1 Gear                                         | 12-38        |
| SOLIDWORKS Basic Motion Study                                | 12-41        |
| Assemble the <i>G2 Gear</i>                                  | 12-43        |
| Assemble the G3 Gear                                         | 12-46        |
| Assemble the Hex Shafts                                      | 12-48        |
| Assemble the <i>Crank</i> Parts                              | 12-51        |
| Assemble the Rear Shaft and Legs                             | 12-55        |
| Assemble the Linkage-Rods                                    | 12-57        |
| Complete the Assembly Model                                  | 12-62        |
| Record an Animation Movie                                    | 12-63        |
| Conclusion                                                   | 12-64        |
| Summary of Modeling Considerations                           | 12-64        |
| Review Questions                                             | 12-65        |
| Exercises                                                    | 12-66        |
| Chapter 13 Introduction to 3D Printing                       |              |
| introduction to 3D i mitting                                 |              |
| What is 3D Printing? Development of 3D Printing Technologies | 13-2<br>13-3 |
|                                                              | 15 5         |

| Primary types of 3D Printing processes                 | 13-6  |
|--------------------------------------------------------|-------|
| Stereolithography                                      | 13-6  |
| Fused Deposition Modeling & Fused Filament Fabrication | 13-7  |
| Laser Sintering / Laser Melting                        | 13-8  |
| Primary 3D Printing Materials for FDM and FFF          | 13-9  |
| From 3D model to 3D printed Part                       | 13-11 |
| Starting SOLIDWORKS                                    | 13-12 |
| Export the Design as an STL file                       | 13-13 |
| Using the 3D Printing software to create a 3D Print    | 13-18 |
| Questions                                              | 13-26 |

#### Index